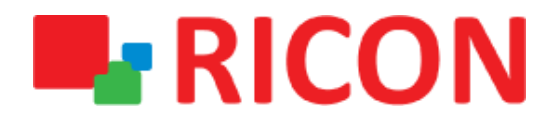

# **S9922M SERIES LTE ROUTER MODELS APN AND CONNECTION SETTINGS**

**Spintek iletisim A.S.(HQ)** Ahi Evran Cad. No:1, Polaris Plaza Kat:6/32 Maslak / İstanbul / Türkiye Phone: (+90) 212 346 26 00

460 Brant Street Unit 300 Burlington, Ras Al Khaimah U.A.E. **Ricon Mobile Inc.(HQ)** Ontario Canada +1 (905) 336 24 50

**Ricon Mobile Inc. FZE** Phone: (+97) 172 041 010 (U.A.E) Bantian Streets, Longgang District

Ricon Mobile Inc. Ltd. F5-Building 3, FengMenAo Industrial Park, Shenzhen 518129, China

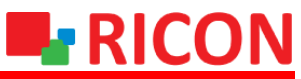

**S9922M SERIES LTE ROUTER MODELS - APN AND CONNECTION SETTINGS**

#### BEFORE TO START:

- Device user information: IP: [http://192.168.8.1](http://192.168.8.1/)
- Username : admin Password : admin

### **1) S9922M LTE APN AND CONNECTION CONFIGURATION**

To ensure that the SIM card you have received from the operator is connected to the Internet, it is useful to test that you can connect it to a smartphone or tablet before connecting it to a Ricon S9922M series router.

The steps to make the APN settings for the SIM card to be used in S9922M series LTE routers are as follows:

- 1. Network>Modem
- 2. Modify (Mod)

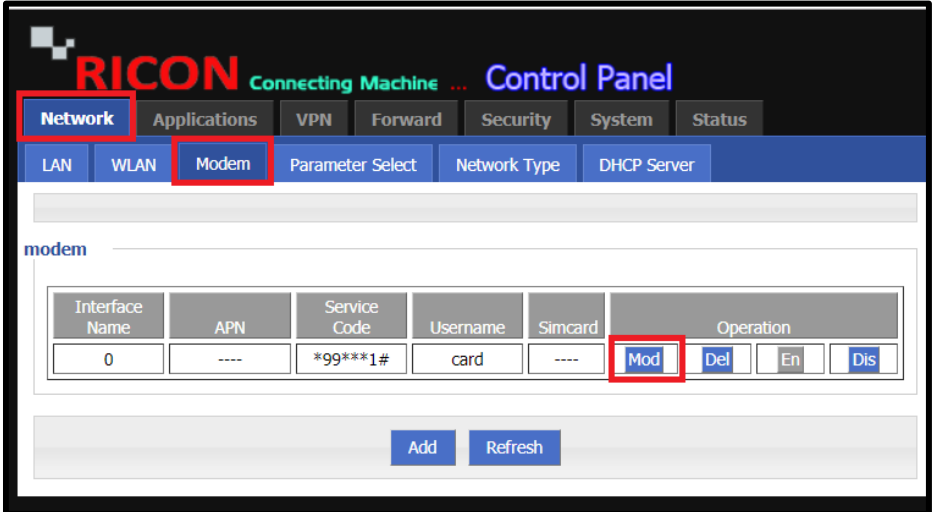

# **L**RICON

**S9922M SERIES LTE ROUTER MODELS - APN AND CONNECTION SETTINGS**

After clicking "Modify" on the screen that opens:

- 1. Auto-Dialup select the Enable.
- 2. You can obtain the user name, password, and APN information from the operator.
- 3. Leave the PIN number blank if you have previously canceled the PIN request on another device. If you have not canceled, enter the PIN code of your SIM card in the corresponding box.
- 4. "Network Type" should be left as auto and mode "Connection mode" as pppd.
- 5. Click the "Save" button to save your settings.

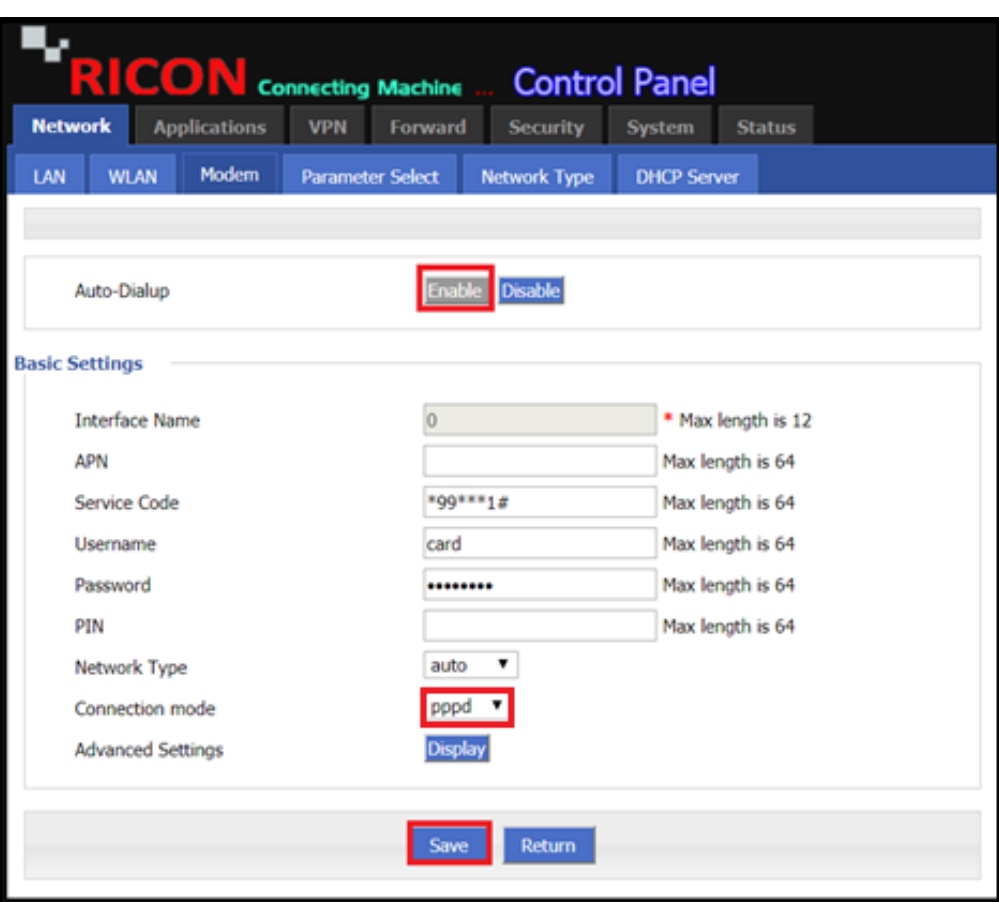

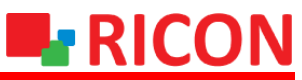

## **S9922M SERIES LTE ROUTER MODELS - APN AND CONNECTION SETTINGS**

### **2) S9922M LTE MOBILE LINK STATUS CHECK**

- 1. Status>Modem check mobile circuit connection status here.
- 2. Modem Status if connected, your connection is complete.
- 3. It is recommended that the RSRP value is below -95 dBm for proper operation of the circuit.

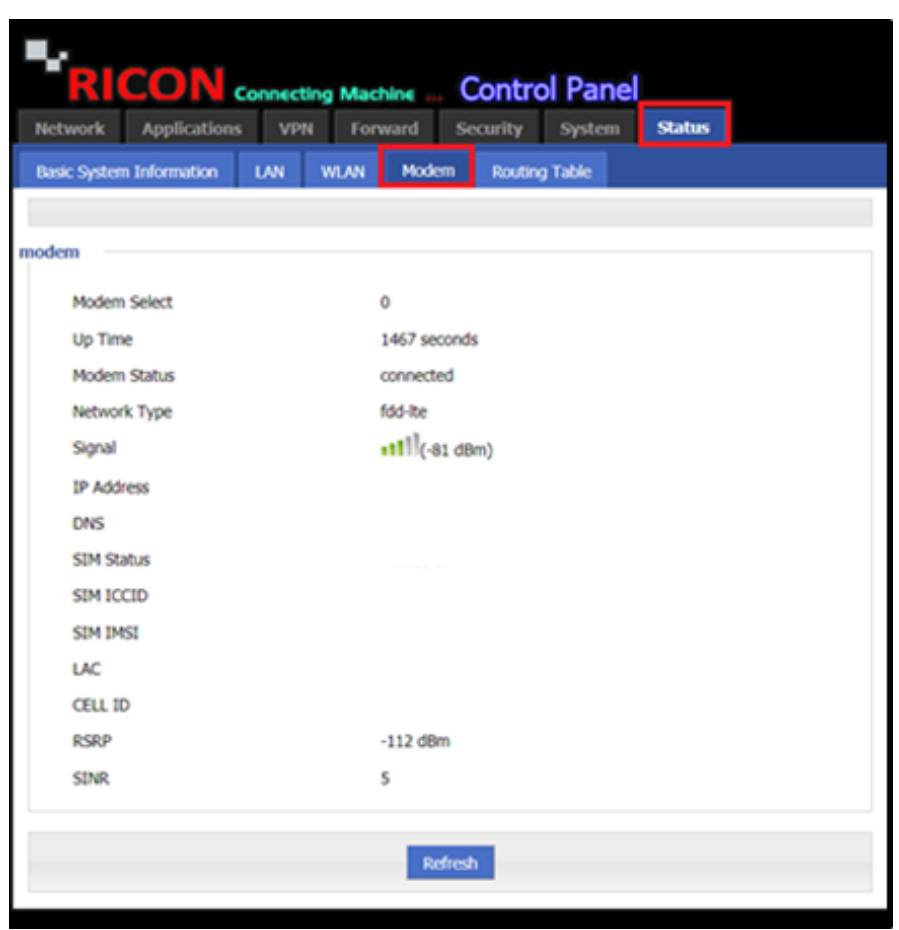

*NOTE: If the signal level is low depending on the location of the device, it is possible to use the external antenna to correct the problem.*

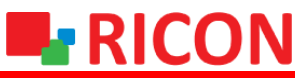

**S9922M SERIES LTE ROUTER MODELS - APN AND CONNECTION SETTINGS**

## **3) S9922M LTE MOBILE BASIC NAT SETTINGS**

If you want to access the Internet directly after making these settings, your NAT settings must be enabled.

- 1. You will see the NAT types in the Forward> NAT tab.
- 2. Click Add to create a new nat.
- 3. Create a MASQ for direct Internet access and match the modem as Interface.

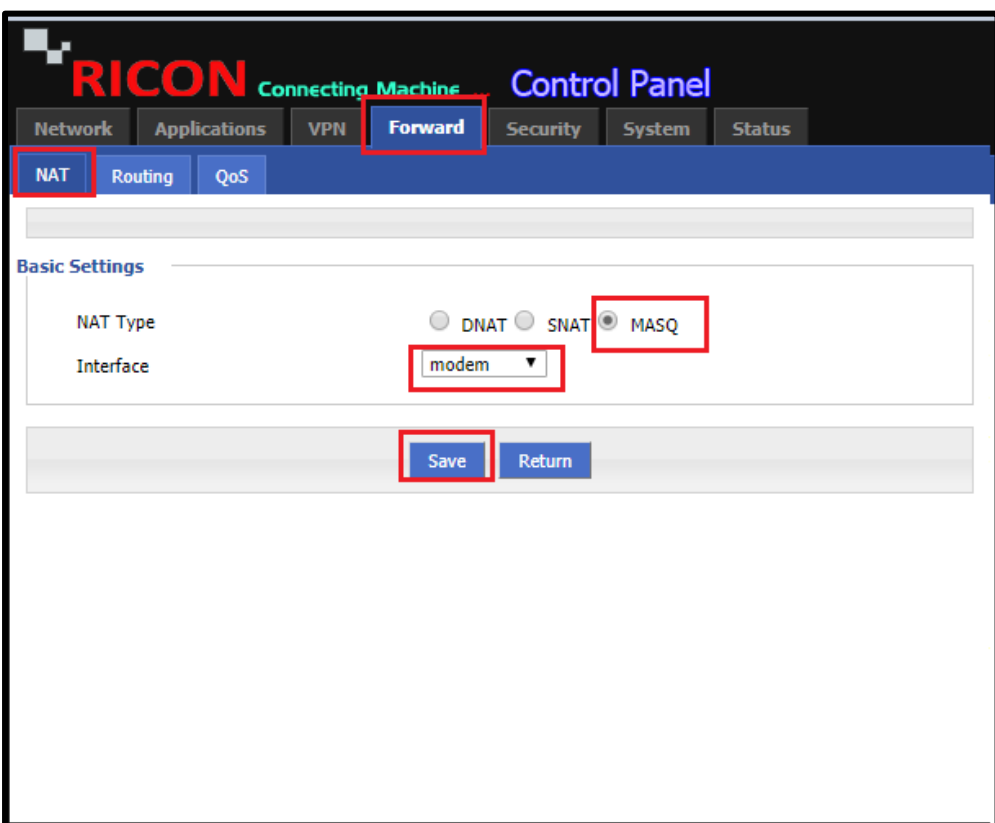